## *NUSTEP TRANSCRIPT ORDERING GUIDE*

*\*\*Check your grades on myNU through Web Advisor to make sure they are posted before you order.\*\**

Visit [www.niagara.edu/records.](http://www.niagara.edu/records)

Scroll down and on the left side select Request a Transcript. Student is automatically connected to the National Student Clearinghouse website to place their order.

Scroll down and click on "Order Transcript(s)."

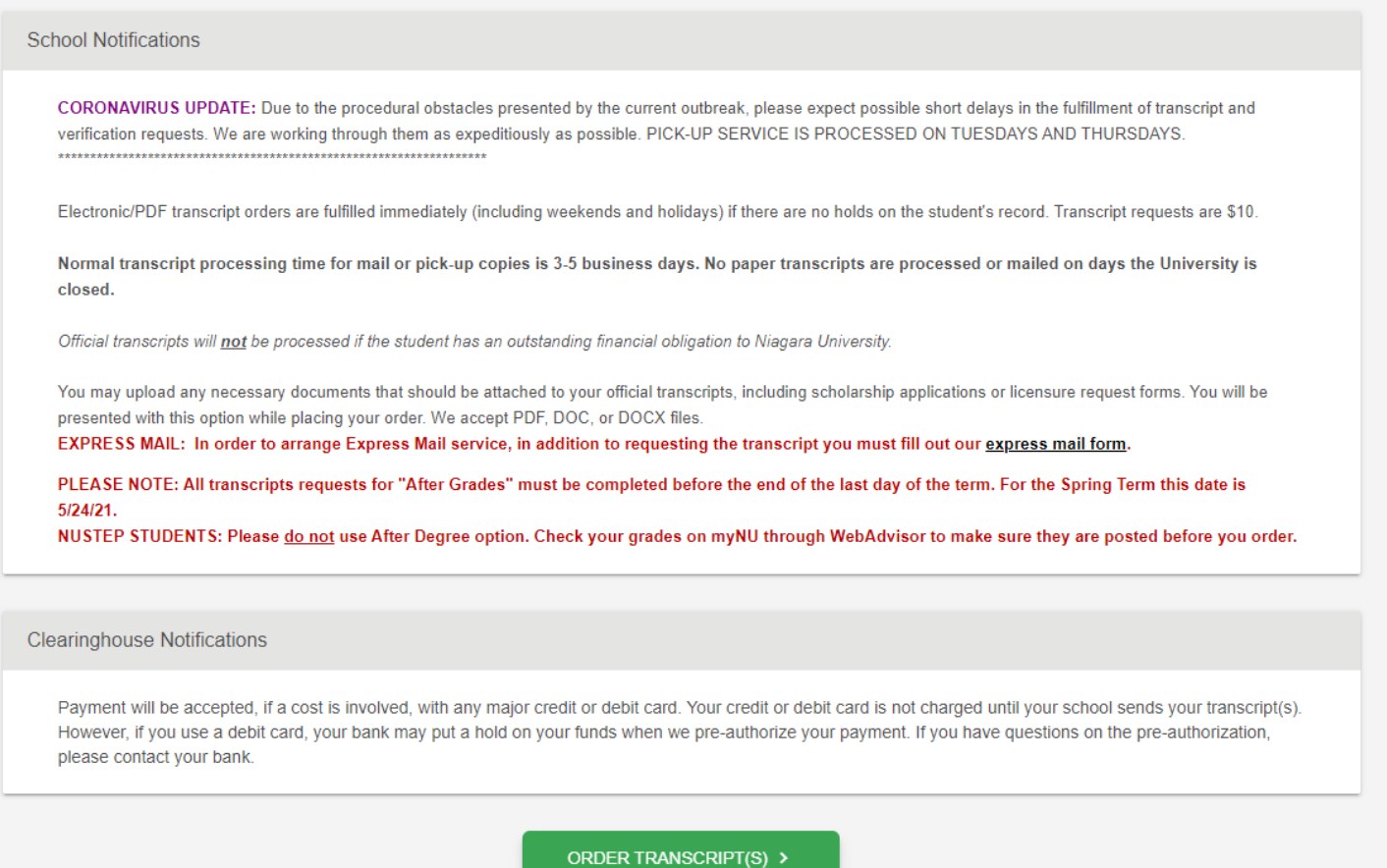

Enter your personal information and student identification information. At the bottom it asks: "Are you currently enrolled at Niagara University?" Select "**Yes**" and click continue.

## Next, enter your **personal** contact information. When complete, click continue.

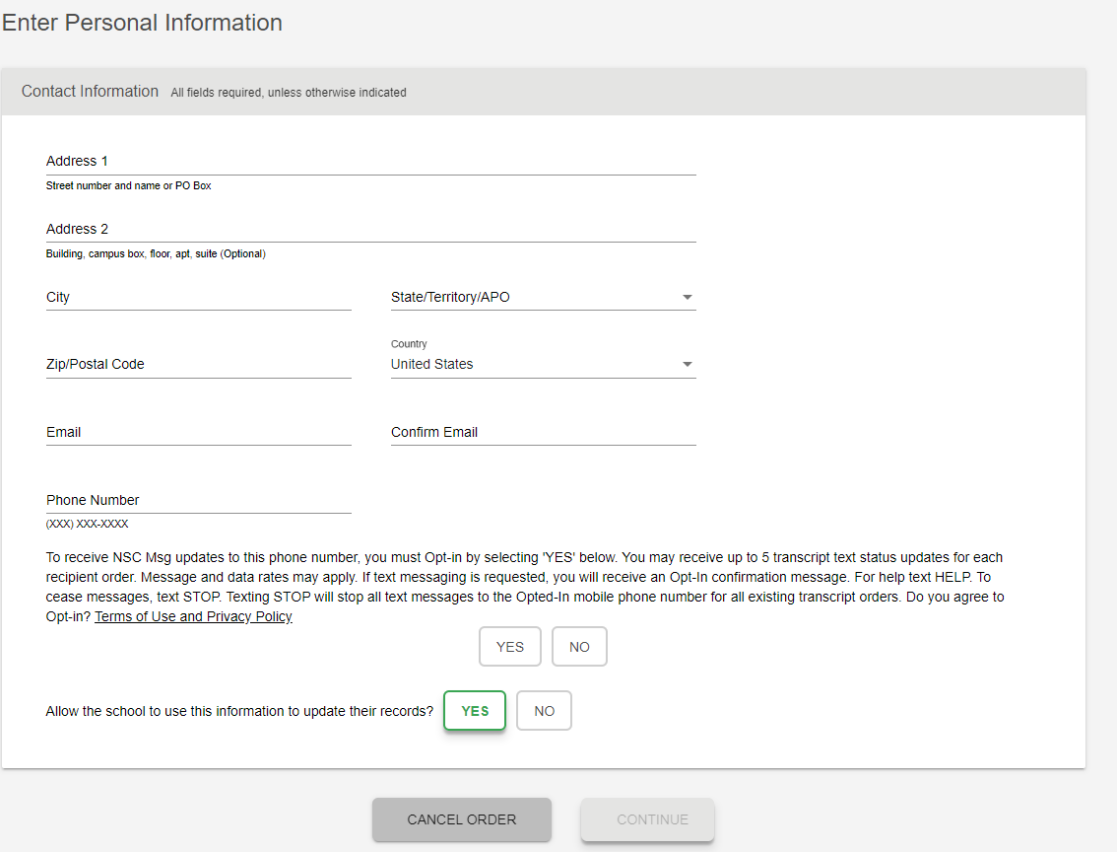

Indicate where you are sending your transcript to from a drop down menu (College or University, Education Organization, Employer/Other, Myself) \*\*

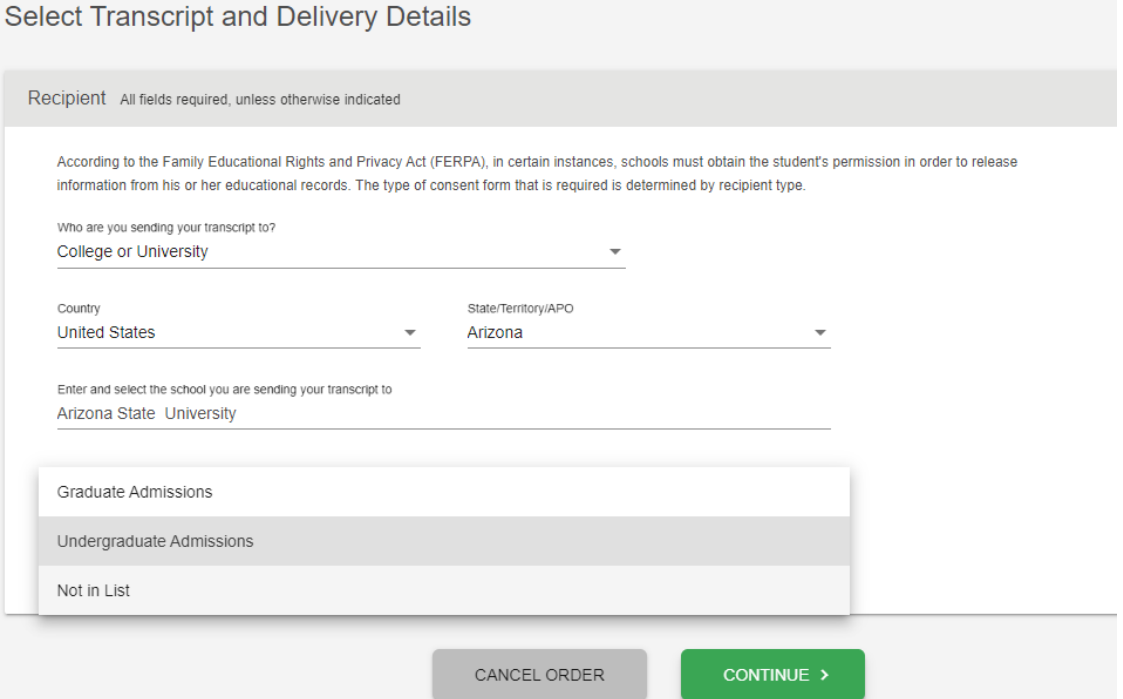

\*\* Most High School students are sending their Niagara University transcript to a College/University. Enter the information the system is requesting. Click continue, and it will ask what department to send the transcript to – usually an admissions office, and click continue.

**VERY IMPORTANT**: the next screen is where you specify **WHEN** to send the transcript.

## By checking your web advisor **PRIOR** to ordering, you can see if **ALL** of your NUSTEP grades are posted.

Select Transcript and Delivery Details

If all grades **ARE NOT** posted, select: "After Grades are Posted".

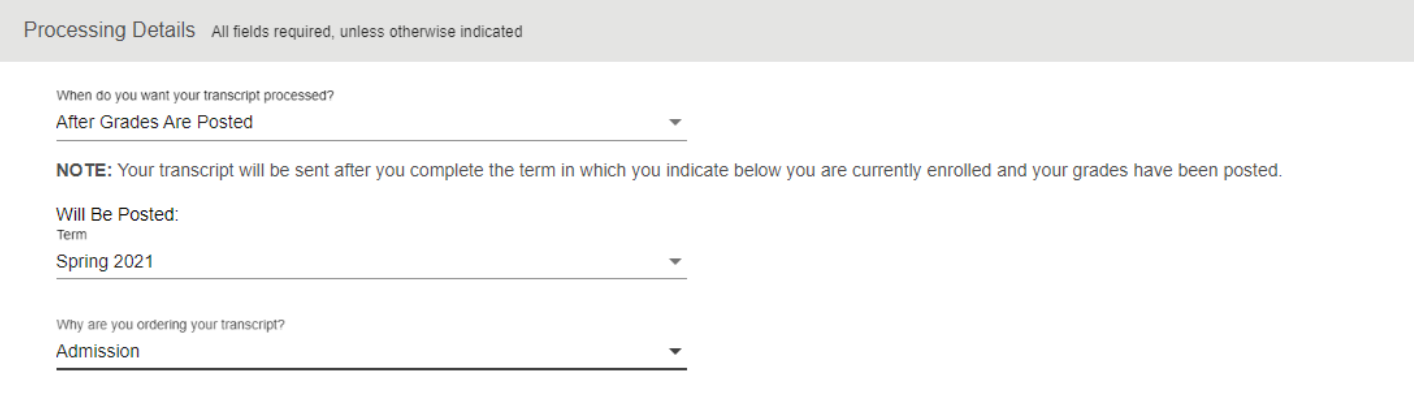

If all grades **ARE** posted, select: "Current Transcript – process as is".

(**DO NOT** select "after degree is awarded"- you are **NOT** receiving a degree from Niagara University (2!)

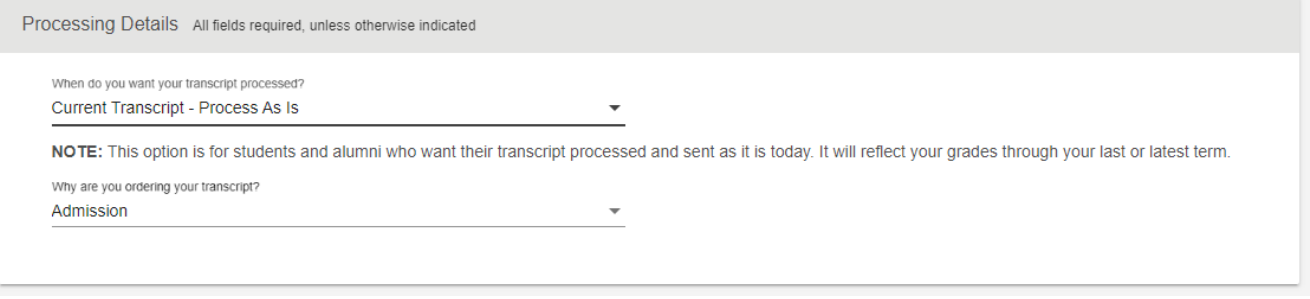

The next screen is the Delivery Information for your transcript.

- If the recipient accepts electronic transcripts from the National Student Clearinghouse, "Electronic" will be delivery option.
- If the recipient does not accept electronic transcripts from the Clearinghouse, you will need to provide mailing contact/address details.

## Read and accept the terms and conditions … and review your order at checkout!

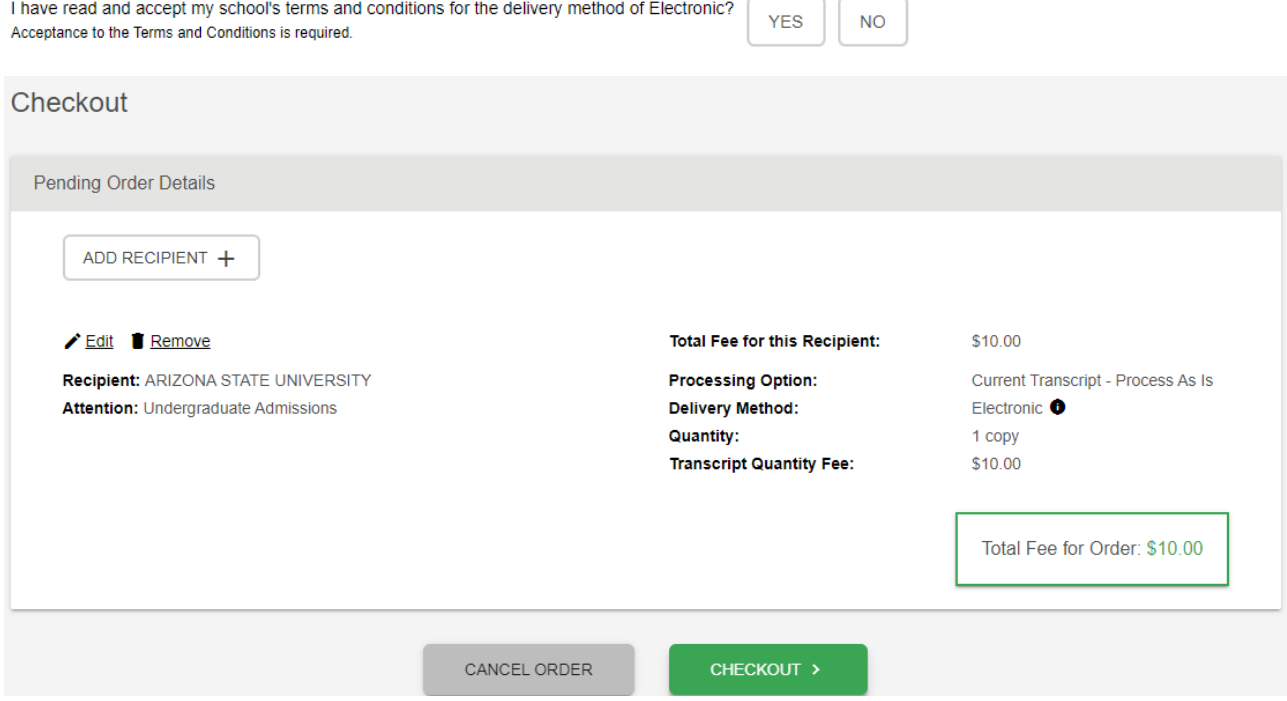

Lastly, electronically sign the consent form on the next page, accept signature, and press continue to proceed to entering your payment information and end the session by submitting your order.